# Updating Warrant Designee and Life Insurance Beneficiaries in PeopleSoft

### What Is Warrant and Benefit Designation?

Employees are able to designate a beneficiary for not only Life Insurance, but for final paycheck balances, or "warrant and benefits." In the event of death, a **Warrant and Benefits Beneficiary** would receive an employee's final paycheck balance, should there be any funds to pass on.

**Warrant and Benefits** is an additional benefits designation, separate from Life Insurance, so it is very important that employees make a decision within both tabs, under the **Benefit Details** tile.

#### How Do I Add Dependents/Beneficiaries to HCM?

- 1. Log into hcm.ccsd.net using your Active Directory (AD) credentials.
- 2. From the Employee Self Service dashboard, click the Benefit Details tile.
- 3. Select Dependent/Beneficiary Info from the panel on the left.

4. Any existing dependents or beneficiaries that you have already added will display. To add a new one, click **Add Individual**.

5. On the form that follows, click the **Add Name** button to enter the individual's name. Click **Done** when finished.

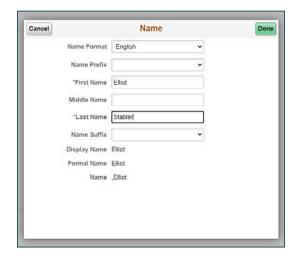

6. Fill out all required information (including Gender, Relationship to Employee, etc.) on the form.

| Personal Infor | rmation                   |            |   |
|----------------|---------------------------|------------|---|
|                | Date of Birth             | 04/02/1961 |   |
|                | *Gender                   | Male 🗸     |   |
|                | *Relationship to Employee | Spouse     | ~ |
|                | Dependent                 | Yes        |   |
|                | Beneficiary               | Yes        |   |

\* **NOTE:** If any of the individual's **statuses** (Marital Status, Student, or Disabled) have changed, please contact the Benefits Department for assistance with modifying. Otherwise, this could cause an error with your Health Insurance screen.

| *Marital Status | Married ~    | As of | 10/21/2000 |
|-----------------|--------------|-------|------------|
| *Student        | No 🗸         | As of |            |
| *Disabled       | No 🗸         | As of | i          |
| *Smoker         | Non Smoker 🗸 | As of |            |

7. The **Address** will default to your home address. Click the address bar to update this if needed.

| Address |      |              |   |
|---------|------|--------------|---|
|         | Home | Same as mine | > |
|         |      |              |   |

8. Click the **Add National ID** button to add the individual's Social Security Number (by choosing **United States** as the Country and **Social Security Number** as the National ID Type). Click **Done** when finished.

\* **NOTE:** This information is used by the Benefits Department for benefits coverage purposes *only*.

| Cancel |                   | National ID            |   | Done |
|--------|-------------------|------------------------|---|------|
|        | *Country          | United States          | ~ |      |
|        | *National ID Type | Social Security Number | ~ |      |
|        | *National ID      |                        |   |      |
|        | Primary           | Yes                    |   |      |
|        |                   |                        |   |      |
|        |                   |                        |   |      |
|        |                   |                        |   |      |
|        |                   |                        |   |      |

9. After you have filled out all required information, click Save. The individual will now display on your Dependent/Beneficiary Info page and be available for plan coverage/warrant designation. You will notice that the system automatically places a checkmark in both the Beneficiary and Dependent column next to the individual's name. However, this does <u>not</u> mean that the individual is an active dependent/beneficiary. This simply indicates that the individual is eligible to be covered as a dependent/beneficiary if you choose to do so.

| Dependent/Beneficiary Inf | 0            |             |           |   |
|---------------------------|--------------|-------------|-----------|---|
| Add Individual            |              |             |           |   |
| Name                      | Relationship | Beneficiary | Dependent |   |
| Elliot Stabler            | Spouse       |             | × .       | > |

**NOTE:** Once added, a dependent or beneficiary **cannot** be removed from the HCM system. However, this does *not* necessarily mean that they are covered by your benefits plans and/or assigned as a warrant designee. Active coverage/designee status is determined by you, the employee.

## How Do I Add or Edit My Life Insurance Beneficiaries?

- 1. Log into hcm.ccsd.net using your Active Directory (AD) credentials.
- 2. From the Employee Self Service dashboard, click the Benefit Details tile.

3. You are brought to your **Benefits Summary** page. Click the **Life** row that appears in the Benefits Table.

| Type of Benefit | Plan Description | Coverage or Participation |   |
|-----------------|------------------|---------------------------|---|
| Health          | PPO              | Employee Only             | > |
| Life            | Life Insurance   | \$50000                   | > |
| PERS            | PERS             | Participating             |   |

4. Any individuals that are actively covered by your life insurance plan will display under **Covered Beneficiaries**. To modify (add or remove) individuals, click the **Edit** button.

| Covered Beneficiaries                                                                                                    |
|----------------------------------------------------------------------------------------------------|
| You do not have any beneficiaries as of the date shown on this page. Select Edit if you would like to change or add beneficiaries |
| Edit                                                                                                    |

5. On the page that follows, you will see that any previously added individuals are available for selection. Click the **checkbox** next to the name of the desired individual(s) to assign them as beneficiaries.

\* **NOTE:** You can have more than one life insurance beneficiary, and therefore can select multiple individuals.

7. After clicking the checkbox, enter the desired **Primary** and **Secondary Allocation** (as a percentage) next to their name.

| Allocatio | Allocation Details |              |                            |                              |                           |                             |  |  |
|-----------|--------------------|--------------|----------------------------|------------------------------|---------------------------|-----------------------------|--|--|
|           | Name               | Relationship | Current Primary<br>Percent | Current Secondary<br>Percent | New Primary<br>Allocation | New Secondary<br>Allocation |  |  |
|           | Elliot Stabler     | Spouse       |                            |                              | 100                       | -                           |  |  |

\* **NOTE:** When entering allocations as percentages, you must ensure that the percentages entered total **100 percent**.

Example:

| Name             | Relationship | Current Primary<br>Percent | Current Secondary<br>Percent | New Primary<br>Allocation | New Secondary<br>Allocation |
|------------------|--------------|----------------------------|------------------------------|---------------------------|-----------------------------|
| Elliot Stabler   | Spouse       |                            |                              | 40                        |                             |
| Kathleen Stabler | Child        |                            |                              | 60                        |                             |

8. If desired, click the **Update Totals** button to view the total of the allocations entered for each selected beneficiary.

9. Click **Save** when finished. The selected individuals will now be identified as covered beneficiaries in your life insurance plan.

\* **NOTE:** Although there is an **Add Beneficiary** button on this page, it is **not** recommended that this button be used to add new beneficiaries. Instead, please use the **Dependent/Beneficiary Info** option within the **Benefit Details** tile to add new individuals to the HCM system. See <u>How</u> <u>Do I Add Dependents/Beneficiaries to HCM?</u> for detailed instructions.

## How Do I Add or Edit My Warrant Designees?

1. Log into hcm.ccsd.net using your Active Directory (AD) credentials.

2. From the Employee Self Service dashboard, click the **Benefit Details** tile.

3. Select Warrant & Benefits Designation from the panel on the left.

4. In the **\*Dependent/Beneficiary ID** field, click the **magnifying glass** icon.

| Benefit Information  |          |
|----------------------|----------|
| *Dependent/Beneficia | ary ID 🚯 |

5. In the window that appears, you will see a list of all beneficiaries/dependents that you have previously added to your HCM account. Click the **Dependent/Beneficiary ID number** next to the desired individual's name to select them.

| LU                          | ok op Depei    | ndent/Beneficiary           | ID >                          |
|-----------------------------|----------------|-----------------------------|-------------------------------|
| Search by: Dependent        | Beneficiary ID | ✓ begins with               | Hel                           |
| Search Cancel               | Advanced I     | ookup                       |                               |
| Search Results              |                | - 10F - 3                   | fa attractif in the           |
| View 100                    |                | 14. 4                       | 1-1 of 1 🗸 🕨                  |
| Dependent/Beneficiary<br>ID | Name           | Relationship to<br>Employee | Dependent<br>Beneficiary Type |
| 01                          | Elliot Stabler | Spouse                      | Dep/Benef                     |
|                             |                |                             |                               |
|                             |                |                             |                               |
|                             |                |                             |                               |

6. Just as with assigning life insurance beneficiaries, you can assign multiple designees in the Warrant and Benefits Designation. To do this, click the **plus** button to add a new row, and repeat **Step 5** to add another designee.

\* **NOTE:** Use the plus button available in the **Benefit Information** area, *not* the plus button that appears at the top of the page.

| Q   | ľ     |     | 1 of 1 • | • |   |
|-----|-------|-----|----------|---|---|
| Con | tinge | ent |          | + | - |
| l   |       |     |          | _ |   |

7. Once all desired designees have been added, enter the desired **Percent of Benefit** for each designee.

\* NOTE: Ensure that all percentages entered add up to 100 percent.

8. Identify which of the designees will be the **Primary** recipient, and assign all others as **Contingent** (also known as **Secondary**) designees.

9. If desired, click the **Update Totals** button to view the total of the allocations entered for each selected beneficiary.

10. Click **Submit** when finished.